# *Veanlogic* documentation

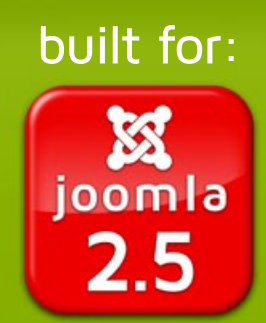

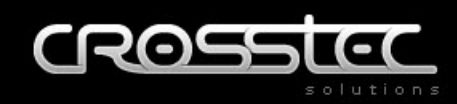

## **Features:**

- Easy to customize: Just upload your Logo and choose your desired colors!
- Unlimited color combinations possible (Commercial Version only)
- Clean and minimalistic design keeps the focus on your content
- Fixed width or fluid layout
- Lightweight and fast loading template without heavy framework
- modern CSS3 techniques for fast loading times and flexibility
- CSS3 features even for IE8
- Integrated AJAX Voting Module with custom styles (Commercial Version only)
- Integrated slideshow module with cool image transition effects (Commercial Version only)
- Many styles to structure your content and make things look nice

## **Quick setup and installation guide**

- 1.) Unzip the downloaded archive. You should then have two .zip files: *pkg\_crosstec\_template\_tools.zip* and *tpl\_cleanlogic.zip*
- 2.) In your joomla! backend, go to Exensions  $\rightarrow$  Extension Manager  $\rightarrow$  Upload Package File Select and upload both of the .zip files you got in step 1.
- 3.) To activate your new template, go to Extensions  $\rightarrow$  Template Manager Click on the star-icon in the "Default" column of the entry "cleanlogic - Default". Your website is now displayed in the style of the cleanlogic template.
- 4.) To set your modules to your desired module positions and make them appear correctly, go to Module Manager  $\rightarrow$  Module  $\rightarrow$  Position You can find an overview of the available module positions in this documentation.
- 5.) Configure how your menu(s) will be displayed. To do so, go to Module Manager  $\rightarrow$  Module  $\rightarrow$  Advanced Options. In the field "Module Class Suffix", enter one of the following classnames:

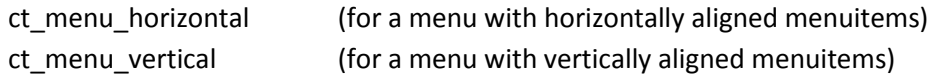

Please keep the pre-filled class "\_menu" and add the new class for the menu display behind, separated by a blank. For example:

\_menu ct\_menu\_horizontal

#### **IMPORTANT NOTICE FOR UPDATING FROM PREVIOUS VERSION OF CLEANLOGIC:**

Because of the things we changed in our menu system, you need to configure your existing menu(s) to

the correct alignment like described above.

6.) You can now customize the colors, size and logo for your site in the template settings: Extensions  $\rightarrow$  Template Manager  $\rightarrow$  cleanlogic  $\rightarrow$  Advanced Options Read the next chapter for a description of the settings.

## **Menu configuration**

To Configure how your Menu(s) will be displayed, go to Module Manager  $\rightarrow$  Module  $\rightarrow$  Advanced Options

In the field "Module Class Suffix", enter one of the following classnames:

ct menu horizontal (for a menu with horizontally aligned menuitems) ct menu vertical (for a menu with vertically aligned menuitems)

Please keep the pre-filled class " menu" and add the new class for the menu display behind, separated by a blank. For example:

\_menu ct\_menu\_horizontal

### **Template settings**

**Logo:** Upload a logo for the site header

#### **Template Width & Site width Unit:**

Use this two options to configure, how wide your site should be. Chose Percent as Site width unit for a fluid layout, that adapts to the size of the browser window. If you want so use a fluid layout, the Template width should be set to a value between 0 and 100.

#### **Base Color:**

Choose a main color for your site. This color will be used for the site background. The menu and other elements will automatically be colored in shades of this color.

#### **Accent Color:**

Choose a highlight color that will be used to highlight active menu items, links, icons, etc.

#### **Background Style:**

You can choose between 5 textures styles for the background. The texture is colored with the selected base color.

## **Box-styles for modules**

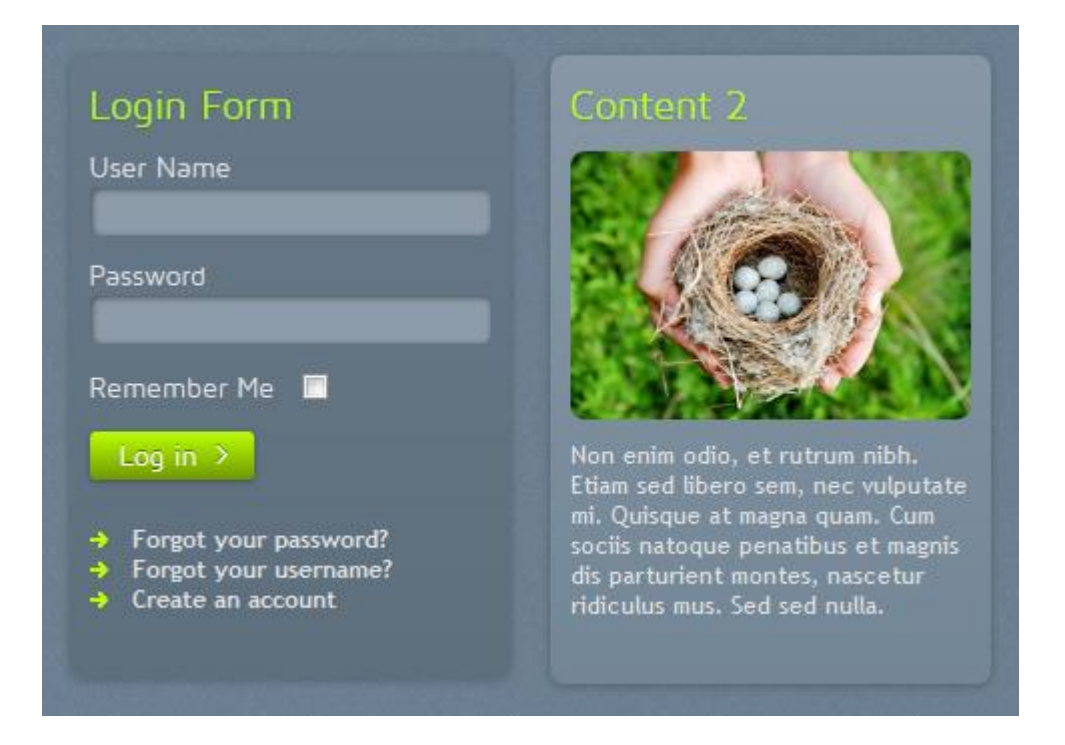

Highlight or structure your module content with these box-styles. To add a box-style to a module, just enter "\_ct\_darkBox" or " \_ct\_lightBox" as module class suffix in the settings of the module: Module Manager  $\rightarrow$  Module  $\rightarrow$  Advanced Options  $\rightarrow$  Module Class Suffix

## **Link styles**

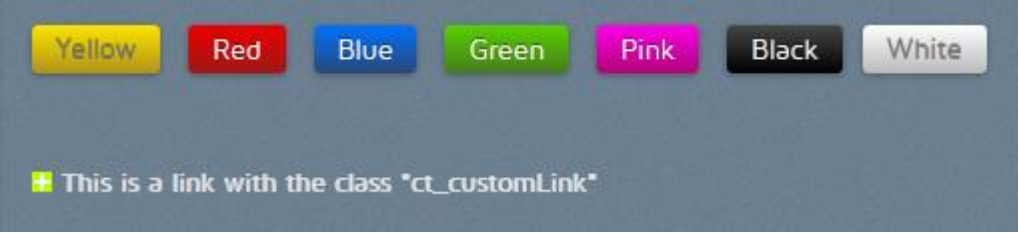

To make a link look like a button, you can use one of the folling classes to the <a href> tag:

class=" ct\_buttonYellow" class=" ct\_buttonRed" class=" ct\_buttonBlue" class=" ct\_buttonGreen" class=" ct\_buttonPink" class=" ct\_buttonBlack" class=" ct\_buttonWhite"

To make links in your content more visible, just add one of the following classes to the <a href> tag:

class="ct\_customLink" class="ct\_inlineLink"

# **Module positions**

The template features 23 module positions. If you place a "Login Form" module on module position "loginHeader", the login will be reduced to a reduced version to save space in the header area.

The module positions highlight, left, right, maincontent and footer always take up the whole width of the site. E.g.: If you place a module on highlight\_1\_1 and leave the other highlight positions empty, the module on position highlight 1 1 will take auf the full width of the site.

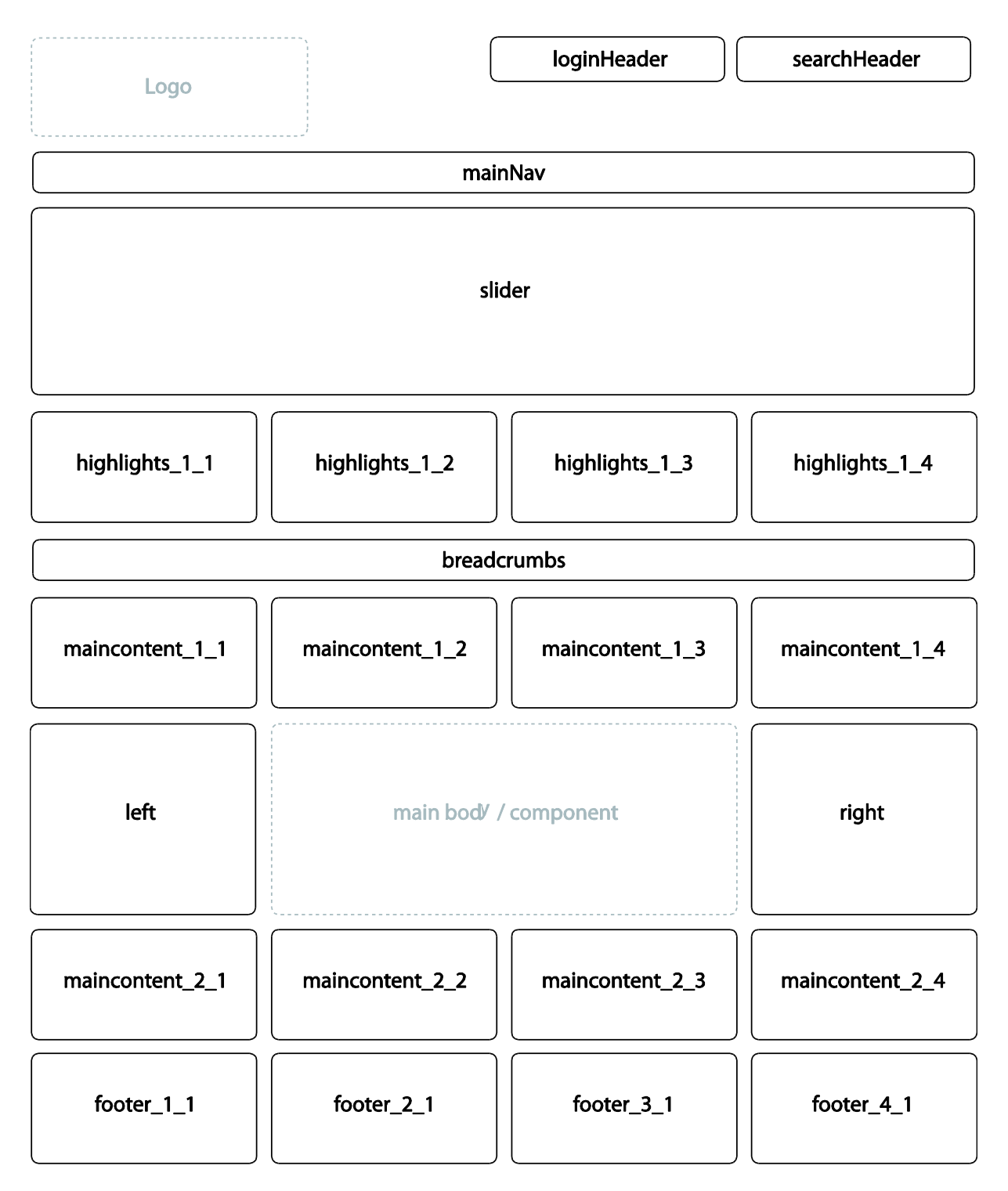

# **Span styles**

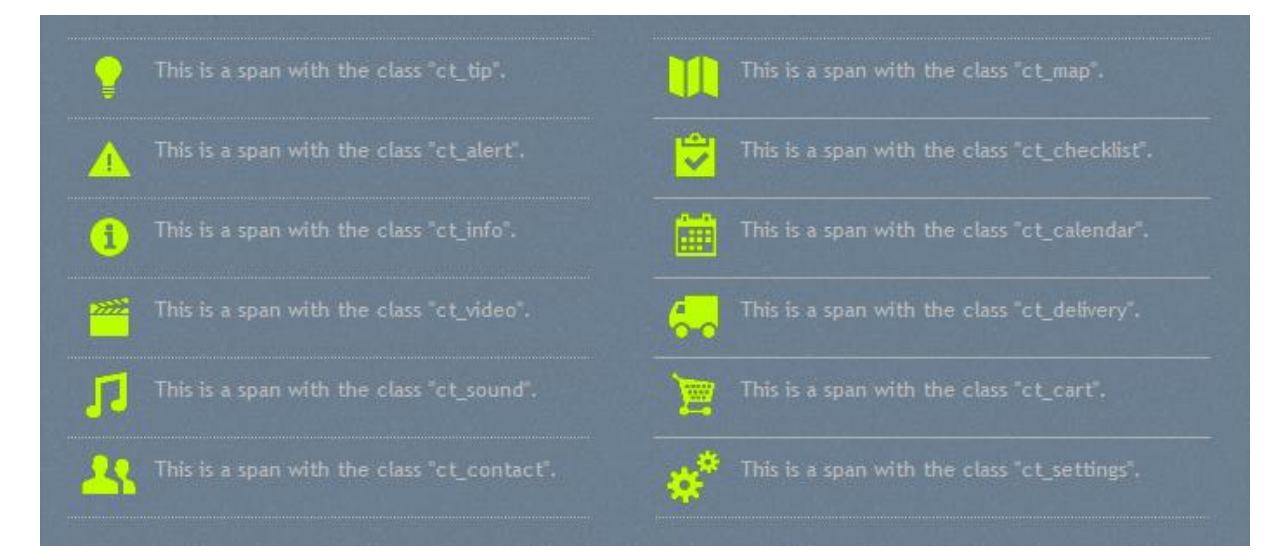

Highlight special content in your articles or modules by adding one of the following classes to a <p>, <span> or <li> tag:

class="ct\_tip" class="ct\_alert" class="ct\_info" class="ct\_video" class=" ct\_sound" class=" ct\_contact" class=" ct\_map" class=" ct\_checklist" class=" ct\_calendar" class=" ct\_delivery" class=" ct\_cart" class=" ct\_settings"

# **List styles**

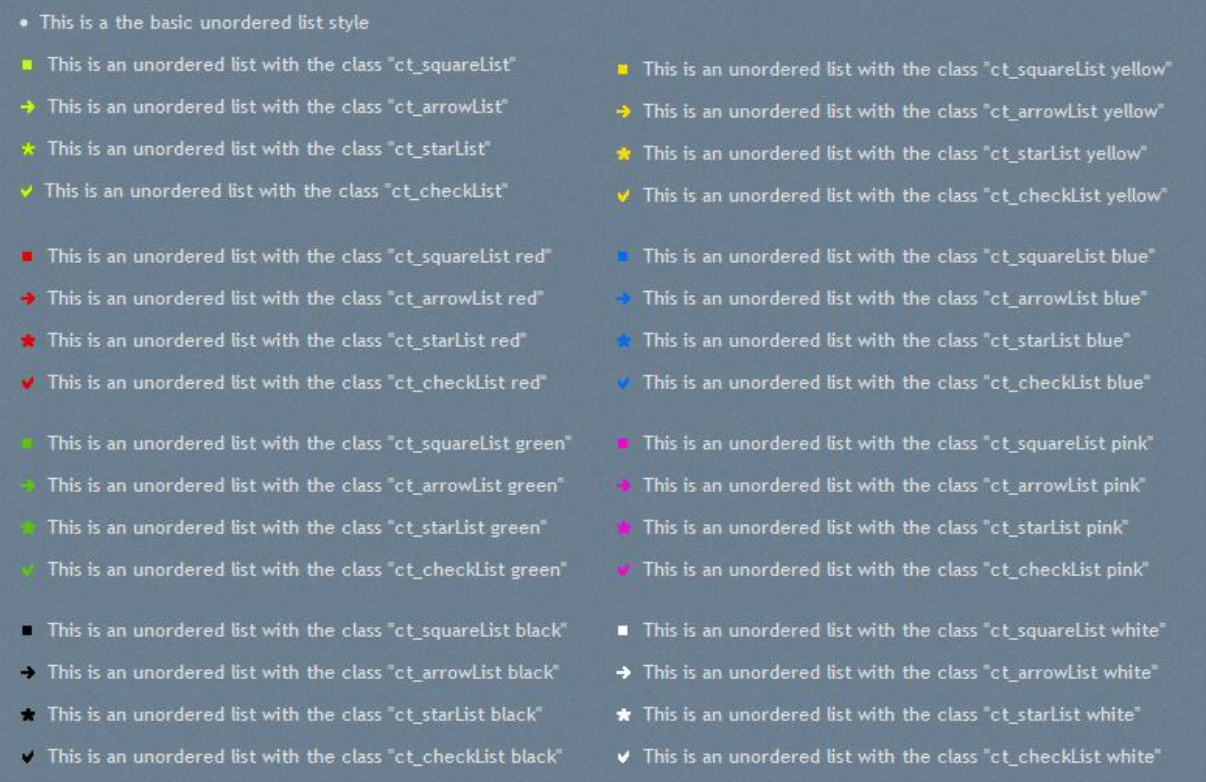

Besides of the standard list style, there are currently four styled to display your unordered lists. You can apply your desired style by adding the following code to your <ul> tag:

class="ct\_squareList" class="ct\_arrowList" class="ct\_starList" class="ct\_checkList"

To give you even more possibilies, these styles are available in 8 colors. To display your selected list style in your desired color, just add the name of the color like this:

class="ct\_squareList red"

The following colors are available:

yellow, red, blue, green, pink, black, white

If you don't add a color, your list styles will be displayed in the accent color you selected in your template settings.